# kuchara

# Cursus digitaliteit Jongeren

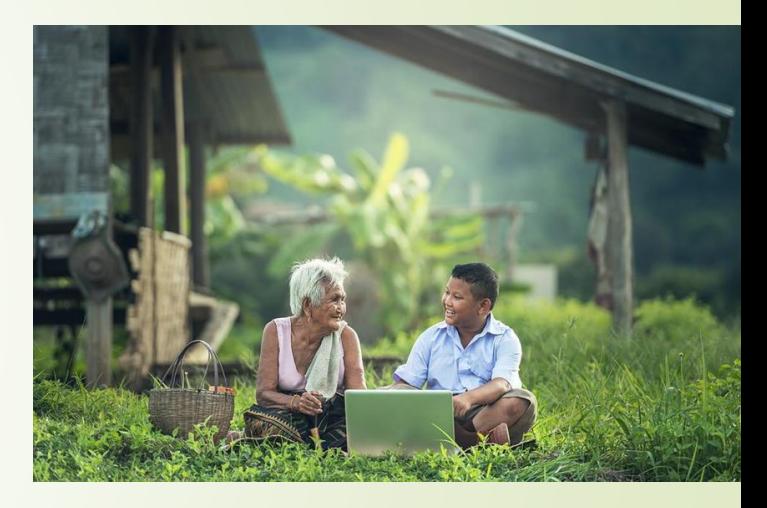

*Project Gelijke Kansen Digitaliteit Voor Jong En Oud*

![](_page_0_Picture_4.jpeg)

### **Agenda**

**Les 3: Introductie tekstverwerkers; Microsoft Word**

- 1. Introductie
- 2. Een document maken in Word
- 3. Een document bewerken in Word
- 4. Een document printen en versturen
- 5. Voorbereiding voor volgende les

# 1. Introductie

### **Voorbereiding voor deze les**

- We gaan voor vaderdag iets heel leuks maken voor een belangrijke man in je leven; het kan je vader zijn, je opa, je oom of ook gewoon een buurman of een man die heel veel voor jou betekent.
- Begin foto's en video's op je telefoon met hem te maken of oude foto's van hem te verzamelen.
- Begin ook met hem te praten en informatie te krijgen van wat hij leuk vindt, zijn hobby's, wat voor eten hij lekker vindt, etc.
- Het kan ook een video, een audio of gewoon op papier geschreven worden.
- **Wat heb je meegenomen?**

![](_page_4_Picture_0.jpeg)

### **Inhoud van de les**

**Example 1 Fearth of Contract Contract Contract Contract Contract Contract Contract Contract Contract Contract Contract Contract Contract Contract Contract Contract Contract Contract Contract Contract Contract Contract Con** 

■Een document bewerken in Word

**Een document printen en versturen** 

# 2. Een document maken in **Word**

### **Een document maken in Word**

Starten en layout van Word, ■Teksten schrijven en verbeteren **Een document opslaan** 

### **Starten en layout van Word,**

**Druk op de Start knop en zoek Microsoft Word,** 

![](_page_7_Picture_2.jpeg)

8

Quick Access Toolbar

- Naam van document
- Minimize, Maximize
- **•Tabs**
- $\blacksquare$  cons
- **Statusbar**

### **Teksten schrijven en verbeteren**

 $\blacksquare$ Tikken

Delete / Backspace

Selekteren, kopieren, verplaatsen

#### Wat is Word?

![](_page_9_Picture_1.jpeg)

Microsoft Word draait om woorden. Het is een tekstverwerker waarmee u teksten kunt lezen, schrijven, opmaken en printen.

#### Wat kan Word?

Met Word kan je teksten typen, opslaan, printen en via e-mail versturen. Maar dat is niet alles. De documenten kun je mooier maken met allemaal opmaakelementen, zoals leuke plaatjes, bewegende animaties en foto's. Geef de letters een mooi kleurtje, onderstreep de tekst, zet er paginanummers in of gebruik een logo boven aan de pagina. De mogelijkheden zijn bijna eindeloos.

Link: https://www.seniorweb.nl/artikel/wat-is-word

# 3. Een document bewerken in Word

### **Een document bewerken in Word**

- **D**Opmaak:
- Vet, schuin, onderstreep,
- **Kleur letter type, letter grootte**
- **Shapes, pictures**

Extra: paginanummer, een logo boven aan de pagina.

![](_page_12_Picture_0.jpeg)

# 4. Een document printen en bewaren in Word

### **Een document printen en versturen**

#### **Onderwerpen:**

- **Een document printen**
- **Een document versturen**

![](_page_15_Picture_0.jpeg)

### **Een document printen**

![](_page_15_Picture_2.jpeg)

 $(\bm{\div})$ 

Info

New

Open

Save

PDF

Print

Share

Export

Close

Account

Options

Save As

Yunette Aniceta

### **Een document versturen**

- Jullie hebben vorige keer een email gemaakt.
- Vraag een klas genoot naar zijn email
- **Probeer het document als attachment te versturen**

# 5. Voorbereiding voor volgende les

### **Voorbereiding voor deze les**

Maak een brief op papier waarin je schrijft waarom je deze man zo leuk vindt.

- Als je kunt, maak de brief in Word met verschillende kleuren, lettertypes, letter grootte, figuren, etc. Voeg afbeeldingen en foto's toe aan je brief.
- Vraag de man naar zijn email adres of laat hem het opschrijven. Neem het mee voor volgende les.

Yunette Aniceta